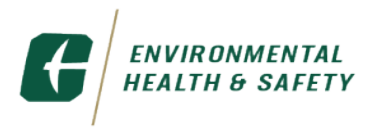

## **How to submit a request for a Hot Work Permit?**

Step 1 - Log into **Archibus** using your NinerNet username and password:

Step 2 – In the left column, select "Building Operations" and then select "Hot Work Supervisor"

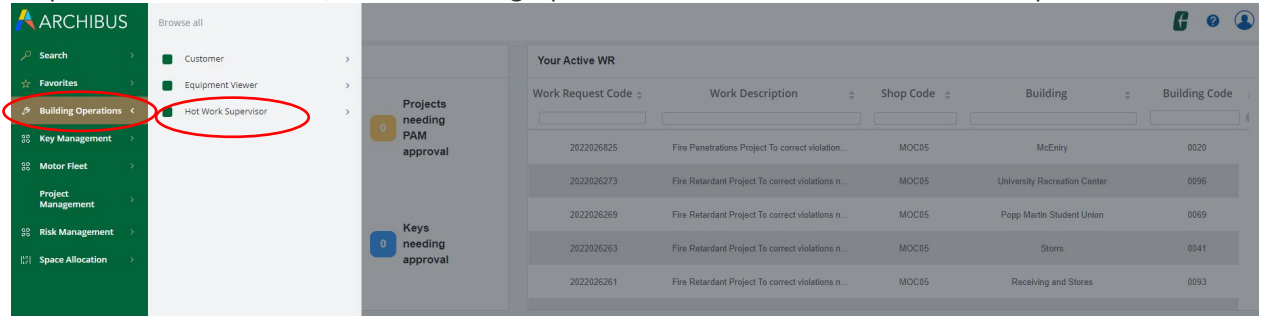

Step 3 – To create a hot work permit, select "Create and Manage Requests"

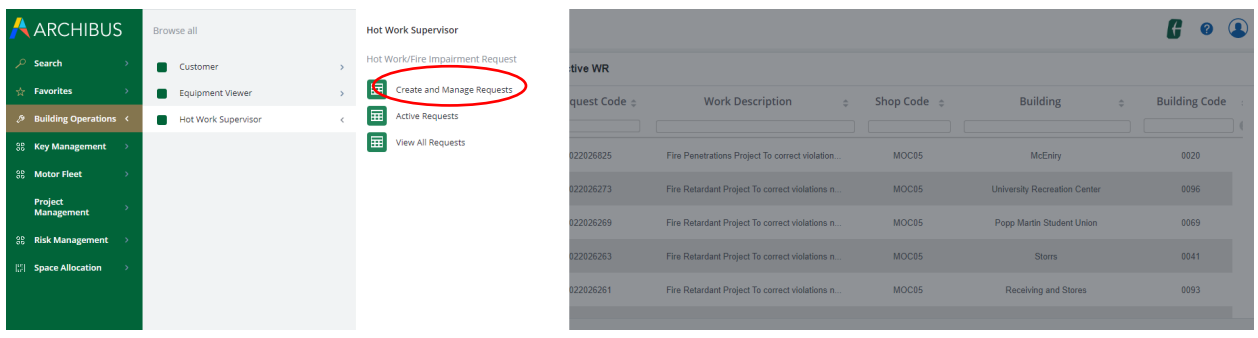

Step 4 – Select "New Request".

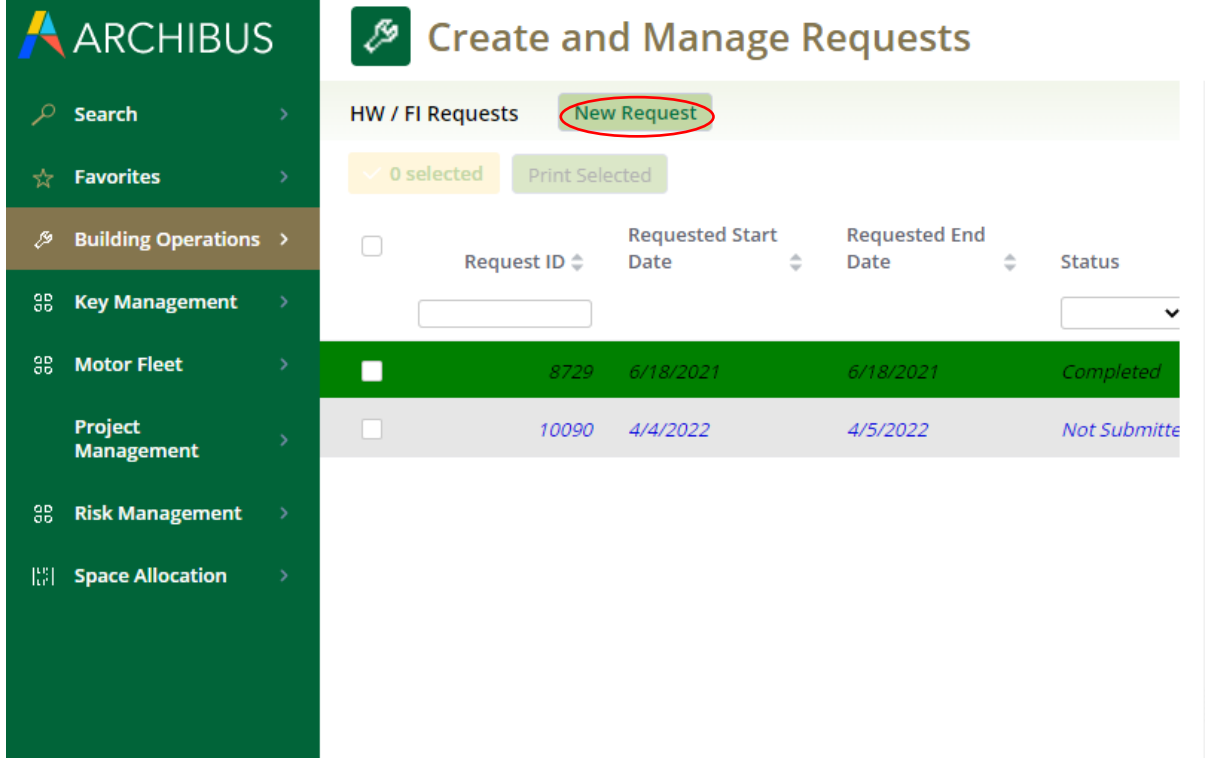

Step 5: Once "New Request" is selected, begin completing the required fields. Once all information is added, click on "Save".

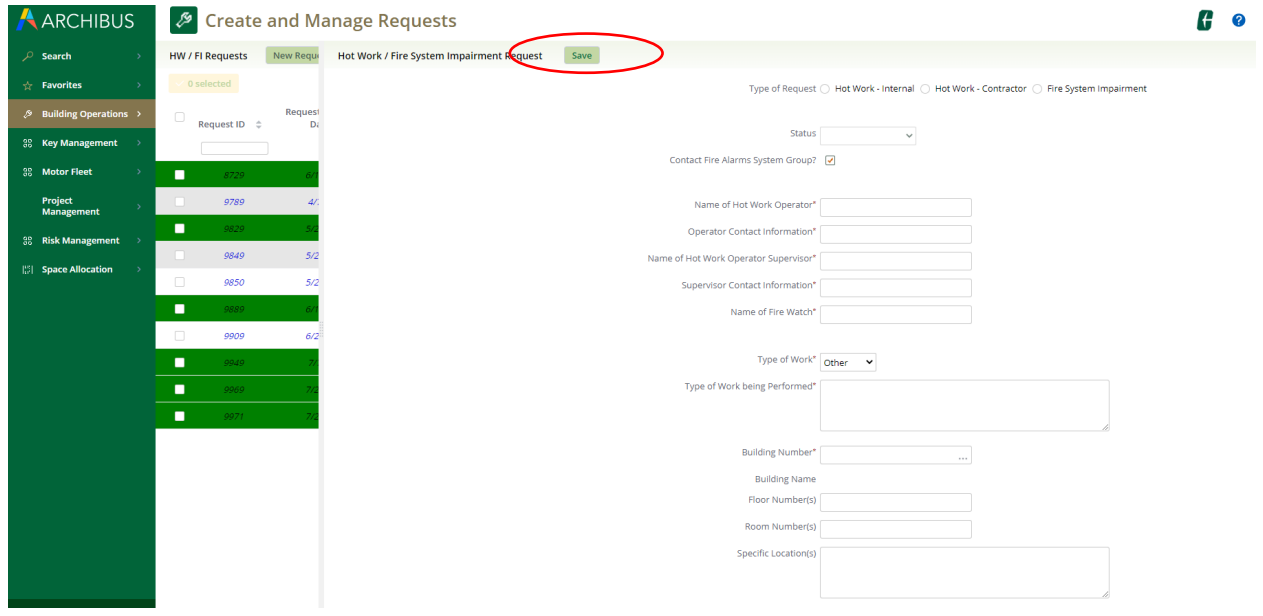

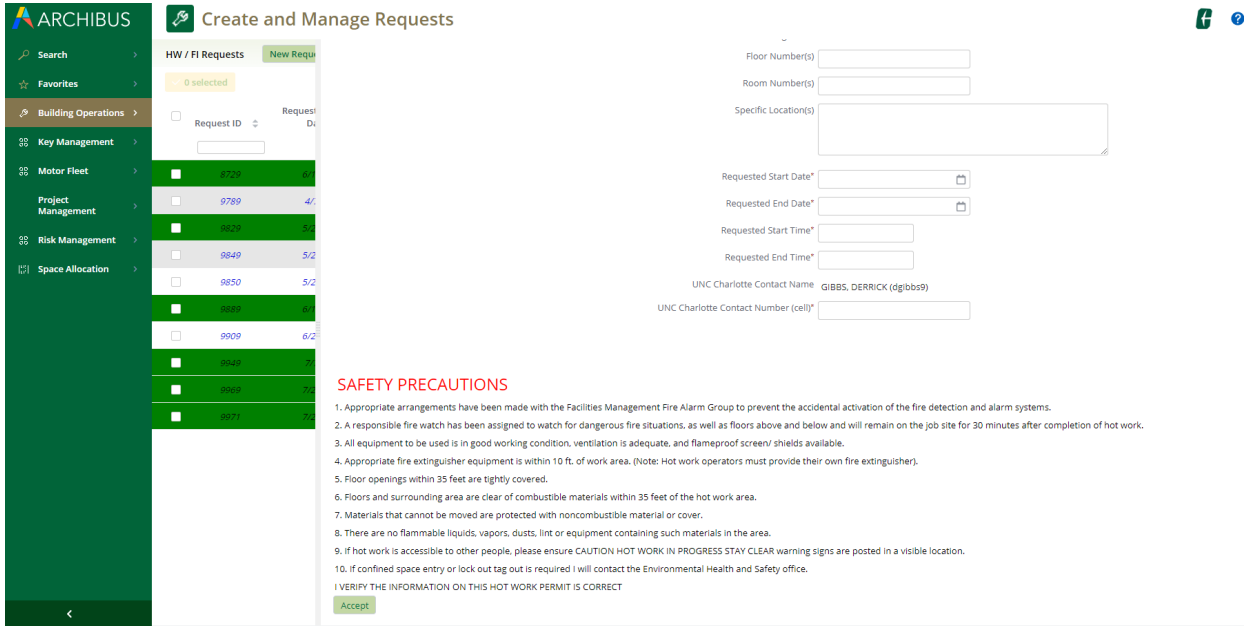

## Step 6: Click on Submit Request

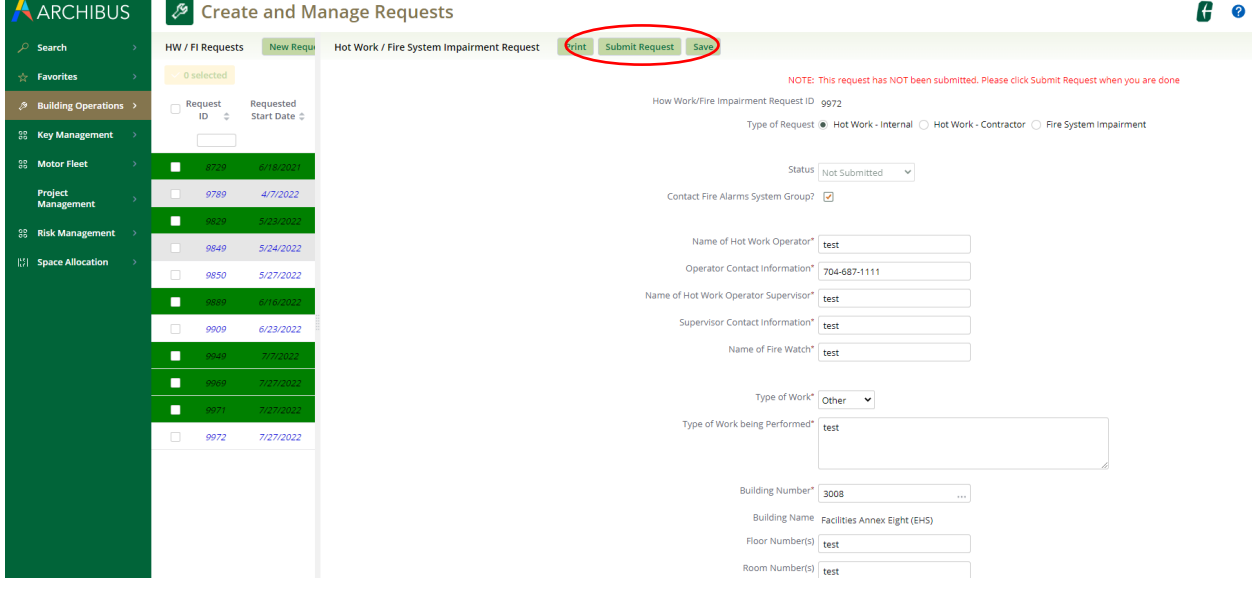

## **Step 7: For Permit Authorizing Individuals (PAI) Only**

• Review the permit and acknowledge or deny the permit as deemed necessary.

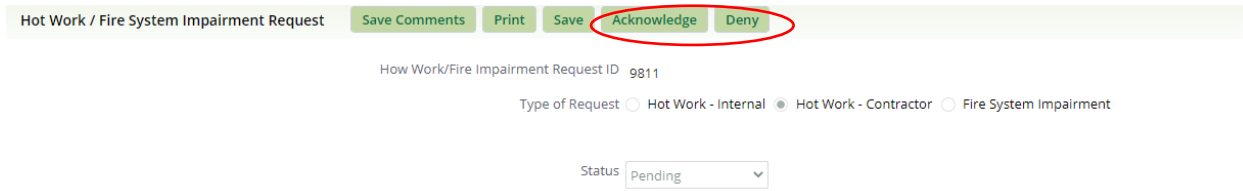